# FT806

NET IMPRESS フラッシュマイコンプログラマ用 コントロールモジュール

ターゲットマイコン:TMP19A43FDXBG

インストラクションマニュアル

株式会社DTSインサイト

### FT806 INSTRUCTION MANUAL No.M2379UL-02

# 改訂履歴

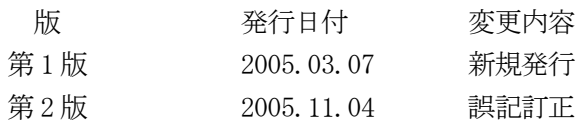

### おことわり

- 1)本書の内容の全部または一部を、無断転載することは禁止されています。
- 2)本書の内容は、改良のため予告なしに変更することがあります。
- 3)本書の内容について、ご不審な点やお気付きの点がございましたらご連絡ください。
- 4)本製品を運用した結果の内容の影響につきましては、3)に関わらず責任を負いかねますので ご了承ください。

© DTS INSIGHT CORPORATION. All Rights Reserved. Printed in Japan

目次

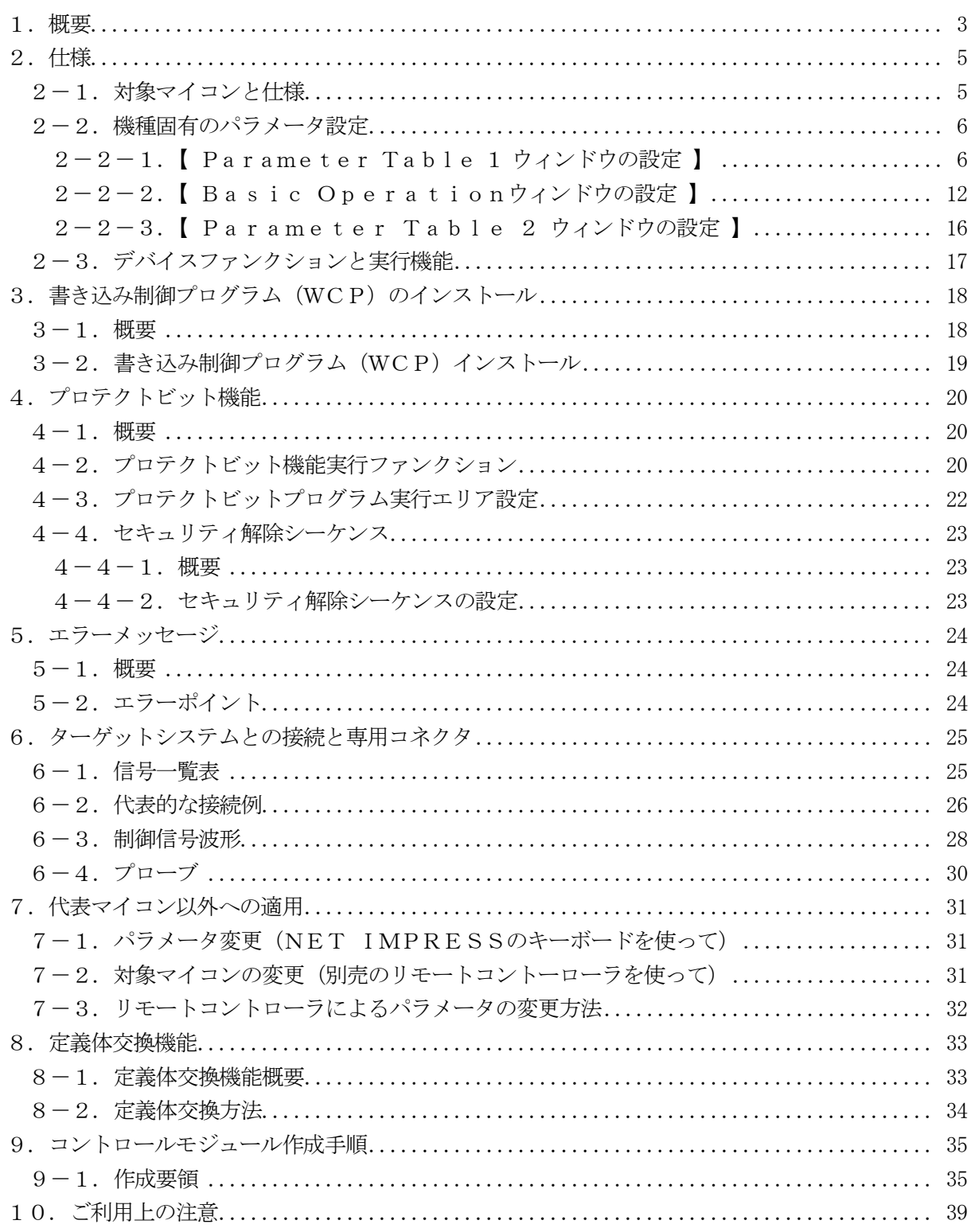

#### 1.概要

FT806は、NET IMPRESSシリーズアドバンスオンボードフラッシュマイコンプログ ラマ用のコントロールモジュールです。

FT806は、東芝製:TMP19A43FDXBGを代表機種とする、これと同一のアルゴリズ ム・プロトコルで書き込み可能なフラッシュメモリ内蔵マイコンを対象とします。

書き込み制御情報を内蔵したコンパクトフラッシュカードで構成されます。

コントロールモジュール(コンパクトフラッシュカード)の書き込み制御情報エリア以外は、DO Sファイル領域として、お客様がホストコンピュータ上で作成したオブジェクトファイルの一時的保 管領域等としてご利用頂けます。

コントロールモジュールは,/P64,/D64,/D256,/D512のオプション指定とな ります。コントロールモジュールオプションは、対応できるコンパクトフラッシュカードのサイズに より決まっており、それぞれ、/P64は、64Mバイトまで、/D64は、64Mバイトまで、/ D256は、256Mバイトまで、/D512は、512Mバイトまでとなっております。

Dタイプは、コントロールモジュールフォルダ切り換えが可能です。

本製品では、NET IMPRESS本体-ターゲットシステム間のインタフェイスとしてJTAG アダプタ (AZ457) が必ず必要になります。

JTAGアダプタ (AZ457) については、弊社または代理店へお問い合わせ下さい。

#### < ご注意 >

コントロールモジュールでは、当該代表マイコンと同一のアルゴリズム・プロトコルをもつ、他の マイコンの書き込みが可能です。

書き込み方式が同一の当該代表マイコン以外のマイコン用としてご利用される場合は、別売のリモ ートコントローラ (AZ490)によって、コントロールモジュール内の一部のパラメータを書き換 える必要があります。

パラメータの書き換えについては、第7章をご参照ください。

お客様がお使いになられるマイコンが、本製品の代表マイコンとその書き込みプロトコル・アルゴ リズム等が同一であるか、もう一度ご確認ください。

書き込み方式の異なるマイコンに対するご利用は、ターゲットマイコン及びそれを含むユーザーシ ステムを破壊する恐れがあります。

#### 【 確認事項 】

- a.コントロールモジュールのマニュアルに表記されている代表マイコン型名と同一の 書き込み方法か否か?
- b. 書き込み制御アルゴリズムが代表機種と一致しているのか?
- c.書き込み制御のための通信プロトコルが代表マイコンと同一か?
- d.RAMローディング方式の書き込み制御プログラムを採用しているマイコンでは、当該する マイコン用の書き込み制御プログラムが用意されているか? また、そのプログラムの仕様は、本器の代表マイコン用の書き込み制御プログラムと同一の 書き込み仕様となっているか?

ご不明な点は、弊社または代理店へお問い合わせください。

# 2.仕様

2-1.対象マイコンと仕様

特に記載なき項目は、NET IMPRESS標準に準じます

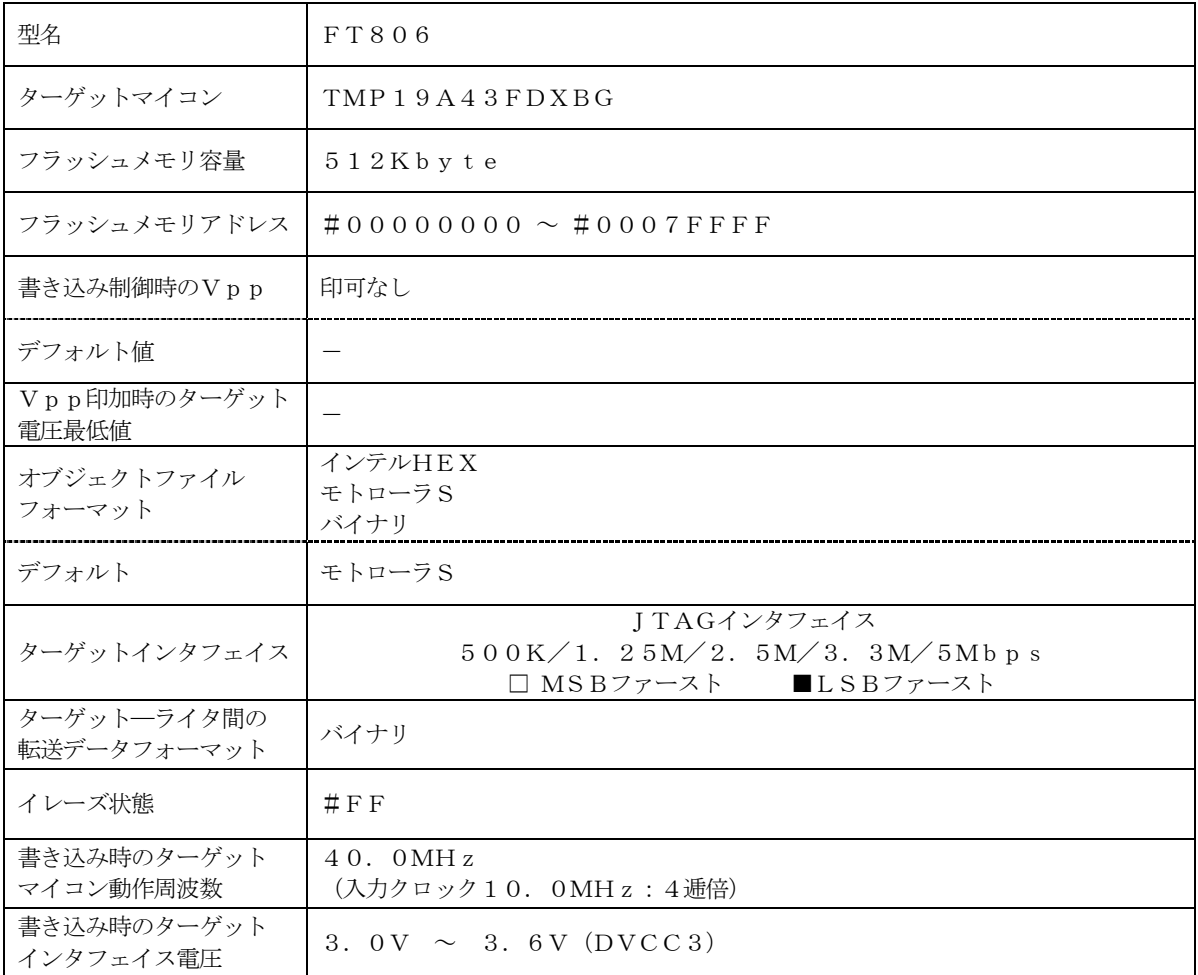

2-2.機種固有のパラメータ設定

AZ490 (リモートコントローラ: Windows上で動作)を利用して次の初期設定を行いま す。

リモートコントローラのご利用方法については、AZ490:リモートコントローラのインストラ クションマニュアルをご参照ください。

 $2-2-1$ . [ Parameter Table 1 ウィンドウの設定]

Parameter Table 1 画面上で、ターゲットマイコンにあったパラメータ設定を行いま す。

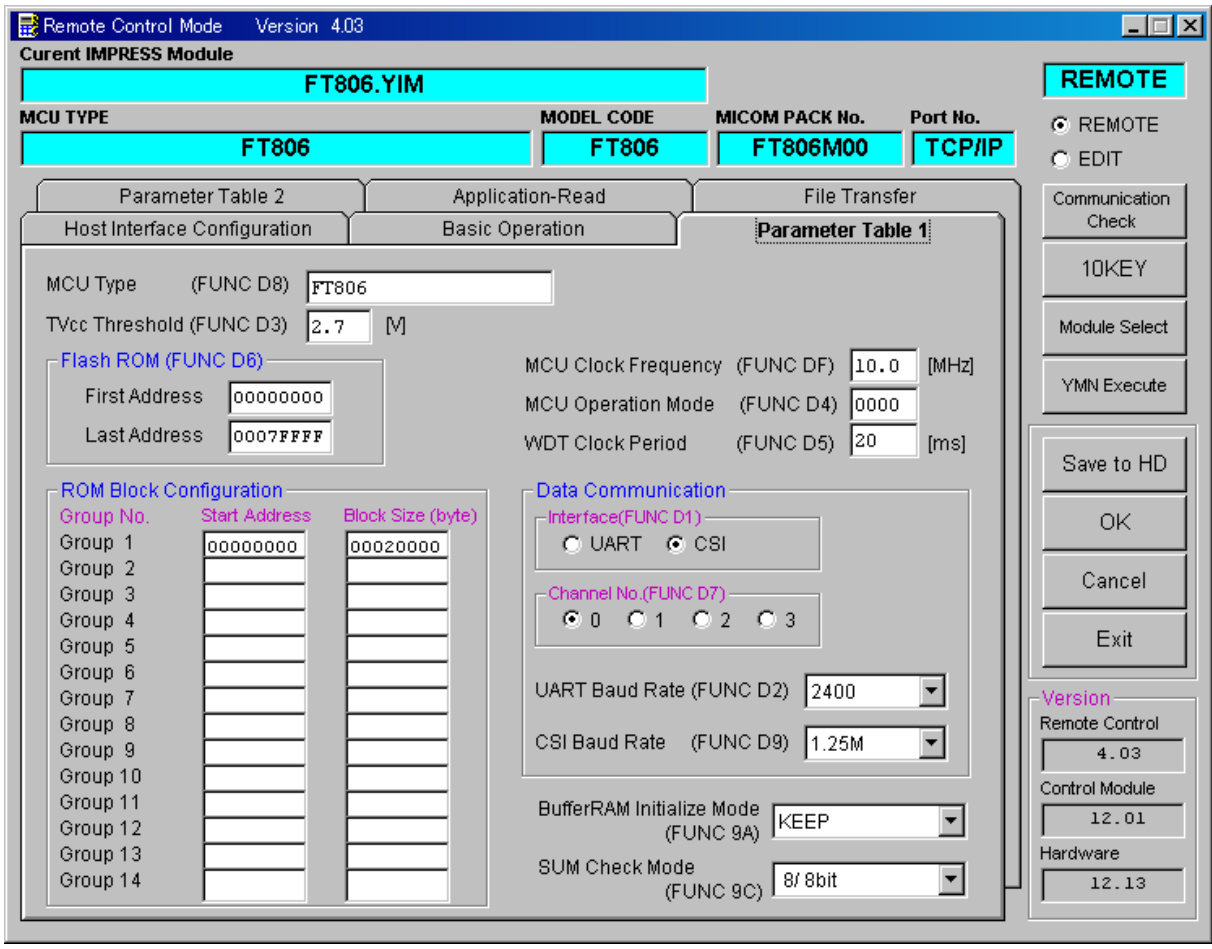

①TVcc Threshold【 FUNC D3 】

ターゲットマイコンの動作電圧の下限値よりさらに10%程低い値を設定してください。 NET IMPRESSは、ターゲットマイコンの動作電圧(TVcc)を監視しており、 この電圧がここで設定する電圧値以上の時に、デバイスファンクションを実行します。 NET IMPRESSでのTVccスレッショルドの設定は、NET IMPRESSの インストラクションマニュアル【 5-4-5 TVccスレッショルド設定 】をご参照ください。

②Flash ROM【 First/Last Address 】【 FUNC D6 】 マイコンに内蔵されているフラッシュメモリ領域(First/Last Address)を 設定してください。 NET IMPRESSでのFlash ROMの設定はできずに、表示のみとなります。

NET IMPRESSインストラクションマニュアル【 5-4-8 フラッシュメモリ領域 表示 】をご参照ください。

③ROM Block Configuration

フラッシュメモリのブロック構成を設定します。

< ブロック情報テーブル >

ブロック情報テーブルは、ブロックグループNo.、ブロックグループのスタートアドレス、 ブロックサイズの3情報からなります。

ブロックグループNo.:Group1~Group14までの14Groupが指定できます。 連続したブロックサイズの等しい一群のブロックを一つのブロック グループとして、アドレスの若い方から、若い番号のブロック番号を 付与します。

スタートアドレス: ブロックグループの開始アドレスです。 このアドレスからブロックサイズで定められた大きさのフラッシュ メモリが連続して並び、一つのブロックグループを構成します。

ブロックサイズ: NET IMPRESSは、次の(ブロック)グループアドレスまで、 このブロックサイズで定められたフラッシュメモリブロックが連続して 配置されるものと解釈されます。

また、ブロックサイズを1にするとアクセス禁止領域となります。アク セス禁止領域はデバイスファンクション実行領域でも、デバイスファン クションが実行されません。

例 )

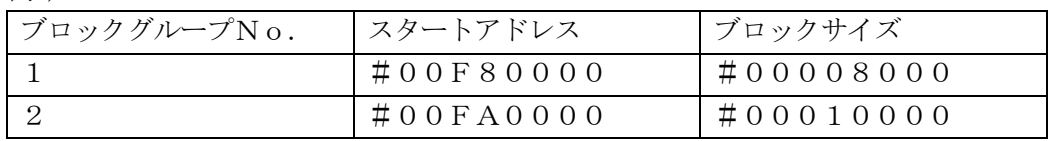

スタートアドレス

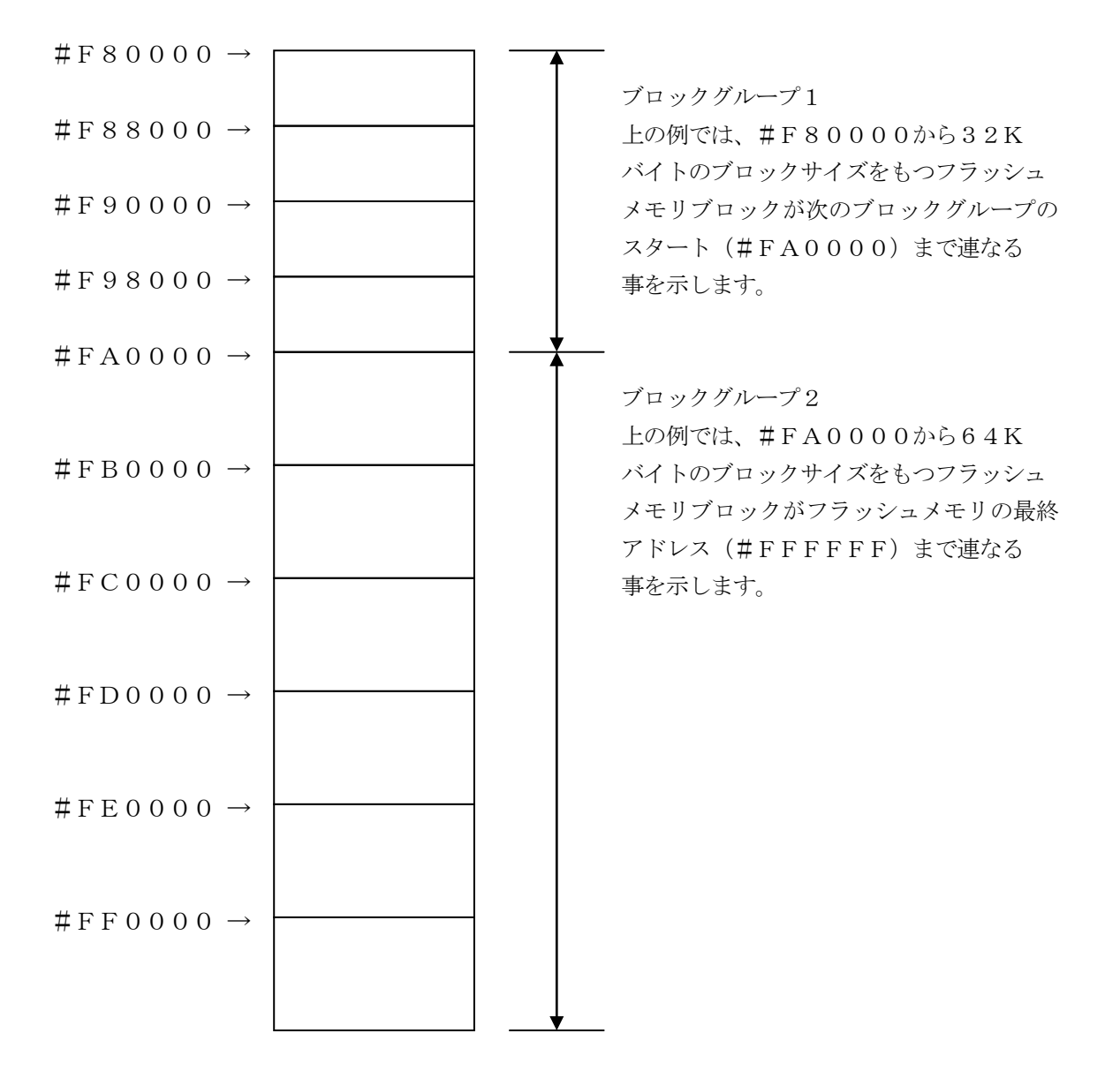

### ④MCU Clock Frequency【 FUNC DF 】 FT806では当項目の設定は必要ありません。

⑤MCU Operation Mode【 FUNC D4 】

プロテクトビット機能に関する動作モードとして、以下の16通りのモードが定義されています。

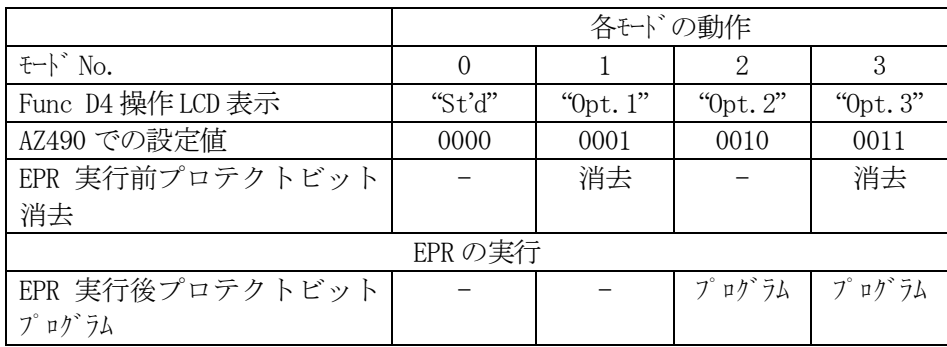

 - :操作しません。プロテクト/セキュリティ状態での再書き込みはエラー終了 します。

消去 :暗黙的にプロテクトビット消去をおこない、EPR動作を実行します。 プログラム :EPR実行後、暗黙的にプロテクトビットプログラムを行います。

FT806の対象マイコンは、高度なセキュリティ機能を持っています。

一旦セキュリティ状態にしますと、お客様が書き込みをおこなったアプリケーション上でその解除 (DSUセキュリティ機能の解除)をおこなわない限り解除の方法がなく、以降の消去再書き込み が不可能となります。(この「解除」は、表にある「消去」と異なります)

TMP19A43FDXBGの場合「解除」とは、マイコンが持つDSUセキュリティレジスタ の設定をDSU使用許可及びROMセキュリティレジスタをセキュリティOFFにすることを指し ます。

通常使用時は、誤設定による消去再書き込み不能状態になることを避けるため、モード0でご利用 ください。また、モード0以外でご利用の場合、使用されるマイコンのプロテクトビット機能及び DSUセキュリティ機能について正しくご理解の上で、ご利用ください。

プロテクトビット機能に関する詳細は、本インストラクションマニュアルの第4章、およびマイコ ンのデータブックをご参照ください。

⑥WDT Clock Period【 FUNC D5 】

NET IMPRESSは、オンボードプログラミング中に定周期のクロックパルスを出力する 機能を持っています。この周期を利用する場合はWDT周期の設定を行います。 定周期パルスは、4-1信号一覧表のWDT (15ピン端子)信号から出力されます。 NET IMPRESSでのWDT設定は、NET IMPRESSのインストラクション マニュアル【 5-4-7 ウォッチドックタイマ設定 】をご参照ください。

⑦Data Communication NET IMPRESSとターゲットマイコン間の通信設定を指定します。 FT806では、ウィンドウの各項目を次のように設定してください。

- ・通信路選択【 FUNC D1 】 必ずCSI (同期通信)を選択してください。 NET IMPRESS での通信路設定は、NET IMPRESS のインストラクション マニュアル【 5 -4 -2 通信路設定 】をご参照ください。
- ・Channel No.【 FUNC D7 】 FT806では当項目の設定は必要ありません。
- ・UART Baud Rate【 FUNC D2 】 FT806では当項目の設定は必要ありません。

・CSI Baud Rate【 FUNC D9 】 JTAG 通信の通信速度を設定します。 500K/1.25M/2.5M/3.3M/5Mbps より 選択してください。 NET IMPRESS でのCSI 通信速度設定は、NET IMPRESS のインストラク ションマニュアル【 5 -4 -4 CSI 通信速度設定 】をご参照ください。

⑧MCU Type【 FUNC D8 】

この項目へ設定された内容が、ウィンドウ左上部のMCU Type及びNET IMPRESS 本体上に表示されます。

マイコンの型名、お客様の装置型名など任意の文字を7桁まで入力できます。

⑨OK

Parameter Table 1ウィンドウ内容を、コントロールモジュールに転送するキー です。①~⑨の設定変更後は、ウィンドウに移る前に必ず、OKキーを押してください。 OKキーが押されなければ、パラメータは反映されません。

### $2-2-2$ . 【 Basic Operationウィンドウの設定】 Basic Operationウィンドウ上では、次の2項目の設定を行います。

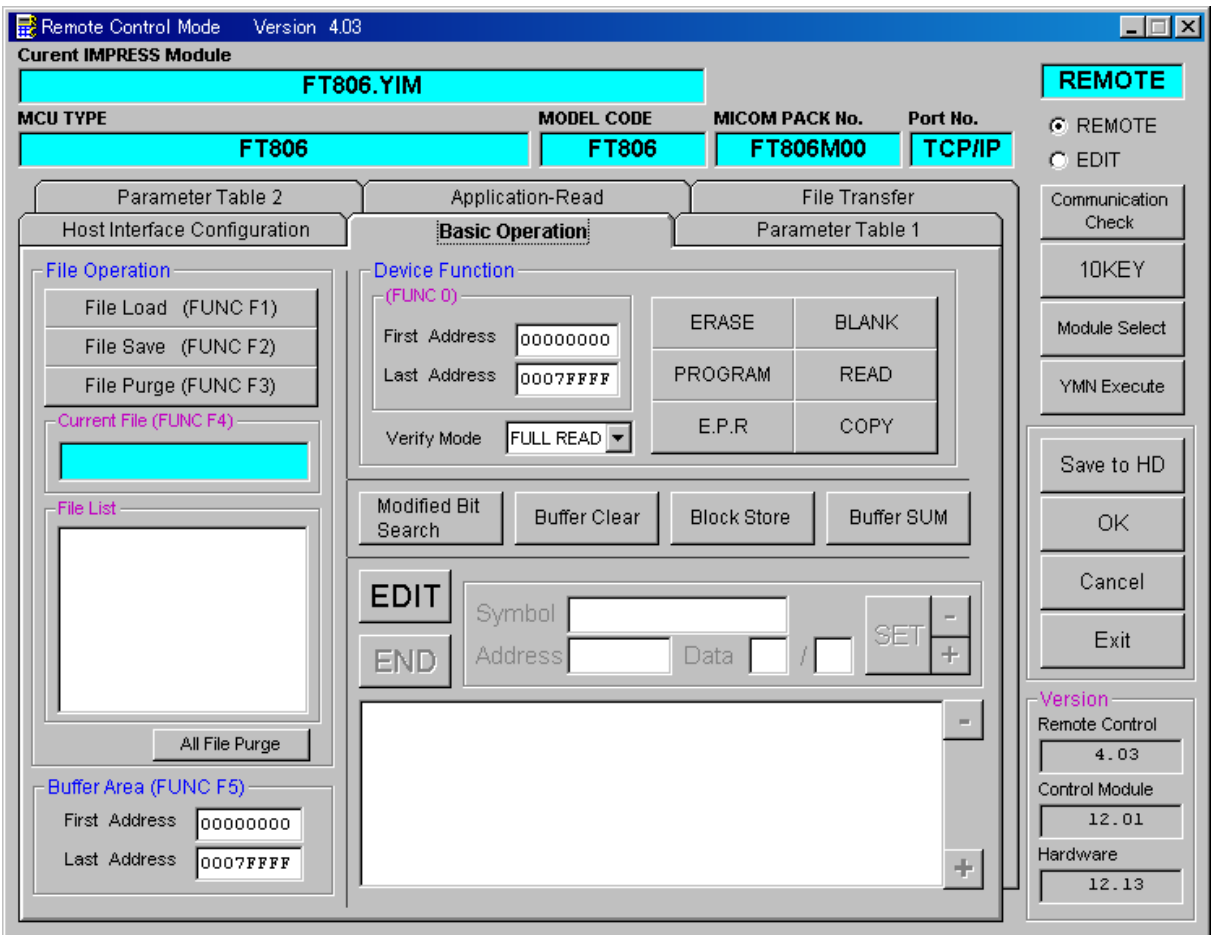

①Device Function【 FUNC 0 】

マイコンへのデバイスファンクションの対象領域を設定します。 通常は、2-2-1.②項のFlash ROM領域と同じ設定にします。 デバイスファンクションアドレス【 FUNC 0 】は、その設定アドレス値により、図2-2-2-1のようにフラッシュメモリのブロック境界アドレスに自動アライメントされます。 この自動アライメントされた領域に対して、デバイスファンクションが実行されます。

②Buffer Area【 FUNC F5 】

NET IMPRESSのバッファメモリ上のデータをセーブ・ロード (バイナリファイルの場合) する領域を設定します。 通常は、2-2-1.②項のFlash ROM領域と同じ設定にします。  $12-2-2-2$ は、Device Function [FUNC 0], Buffer Area【 FUNC F5 】、Flash ROM Area【 FUNC D6 】の関係を示して

います。

 $\Omega$ 

ウィンドウ内容を、コントロールモジュールに転送するキーです。 ①~②の設定変更後は、ウィンドウに移る前に必ず、OKキーを押してください。 OKキーが押されなければ、パラメータは反映されません。

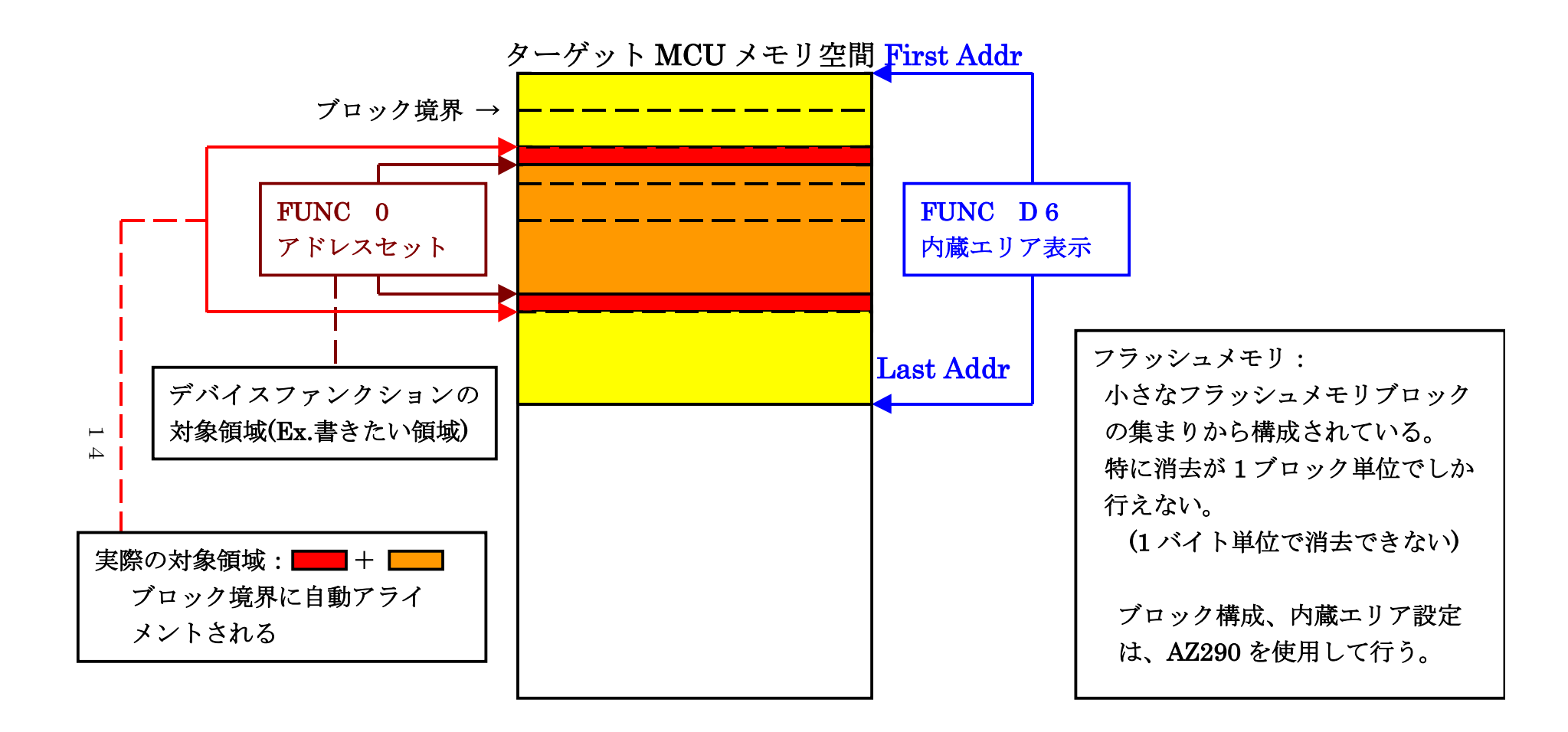

FUNC 0 アドレスセットとアドレスアライメント

 $\boxtimes$  2-2-2-1

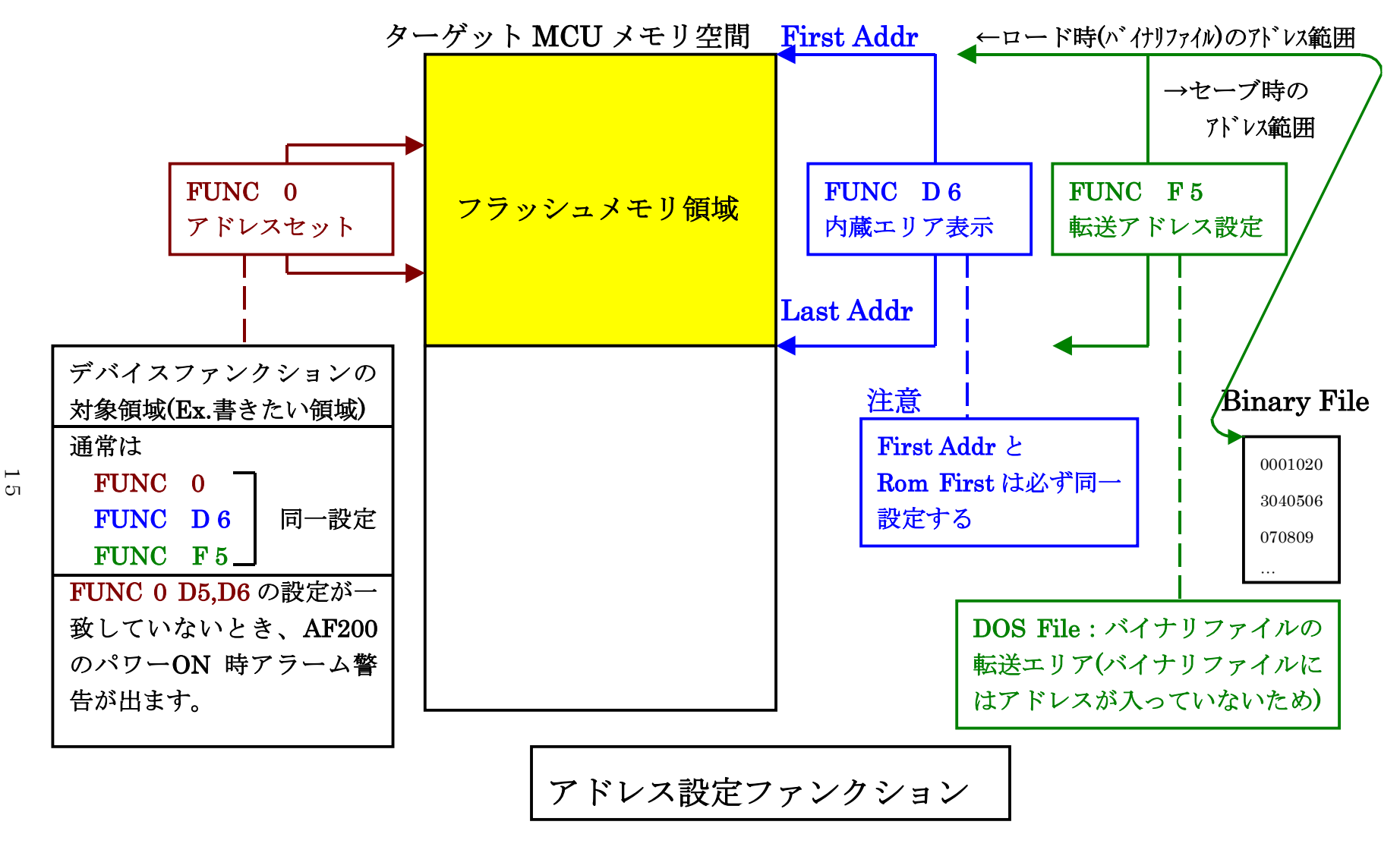

 $\boxtimes$  2-2-2

2-2-3.【 Parameter Table 2 ウィンドウの設定 】

この設定ウィンドウには、マイコン固有パラメータが設定されていますので、変更しないでください。

### 設定変更が必要な場合は、事前に必ず弊社サポートセンタまで、ご相談ください。

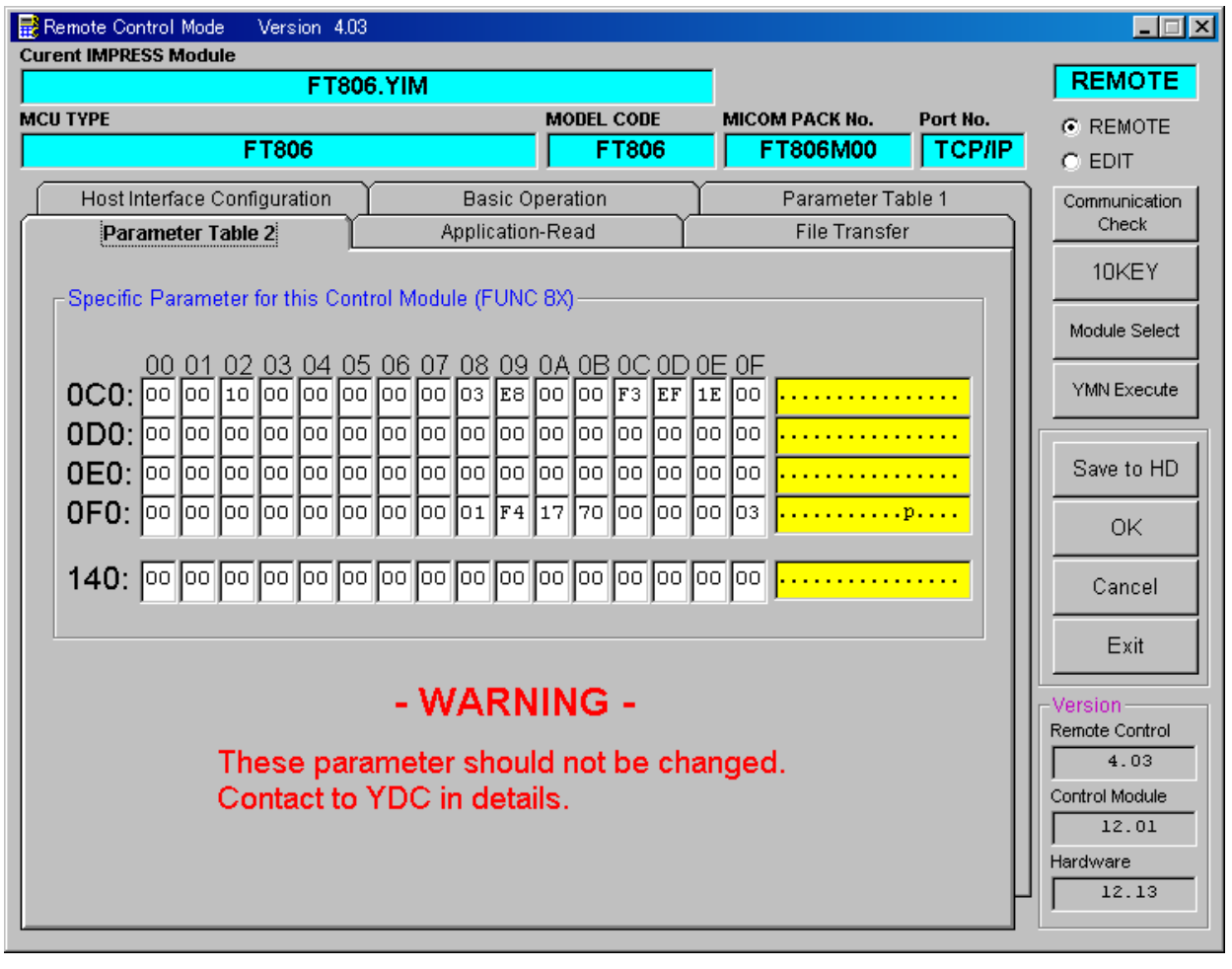

2-3.デバイスファンクションと実行機能

NET IMPRESSのデバイスファンクション起動時に実行される機能は以下のとおりです。

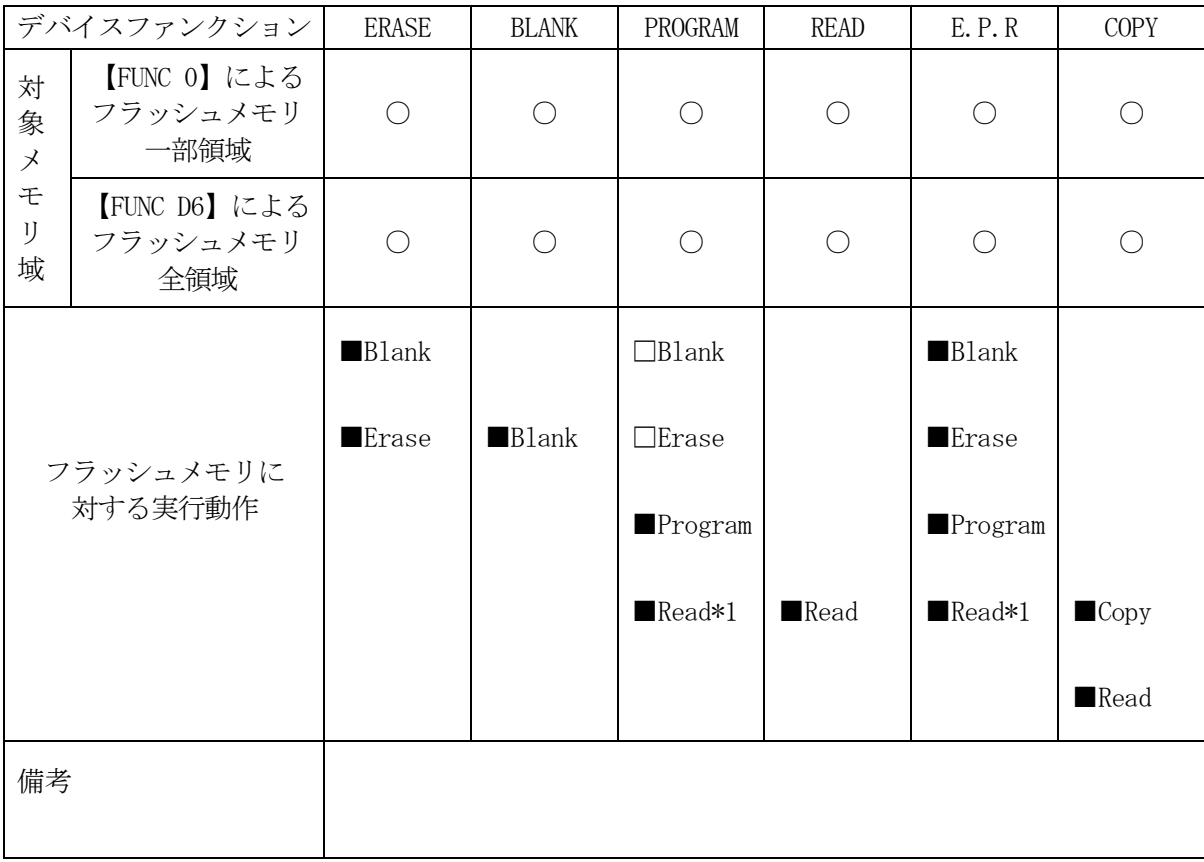

\*1:FUNC 99 の設定値により指定されたベリファイモードでベリファイを実行します。

# 3.書き込み制御プログラム(WCP)のインストール

#### 3-1.概要

このコントロールモジュールでは、コマンド実行に先立って (ターゲットシステム上で動作する)書 き込み制御プログラムをマイコンへ転送し、その制御のもとでフラッシュメモリへのプログラミングを 行います。

転送される書き込み制御プログラムは、コントロールモジュール内のDOS領域に、あらかじめ、 xxx.BTPの拡張子をもつファイル名で配置します。

xxx.BTPファイルは、1つのコントロールモジュール内にただ一つだけの配置が許されていま す。2つ以上のxxx.BTPファイルを配置することや、xxx.BTPファイルを配置しないでの、 ご利用はできません。

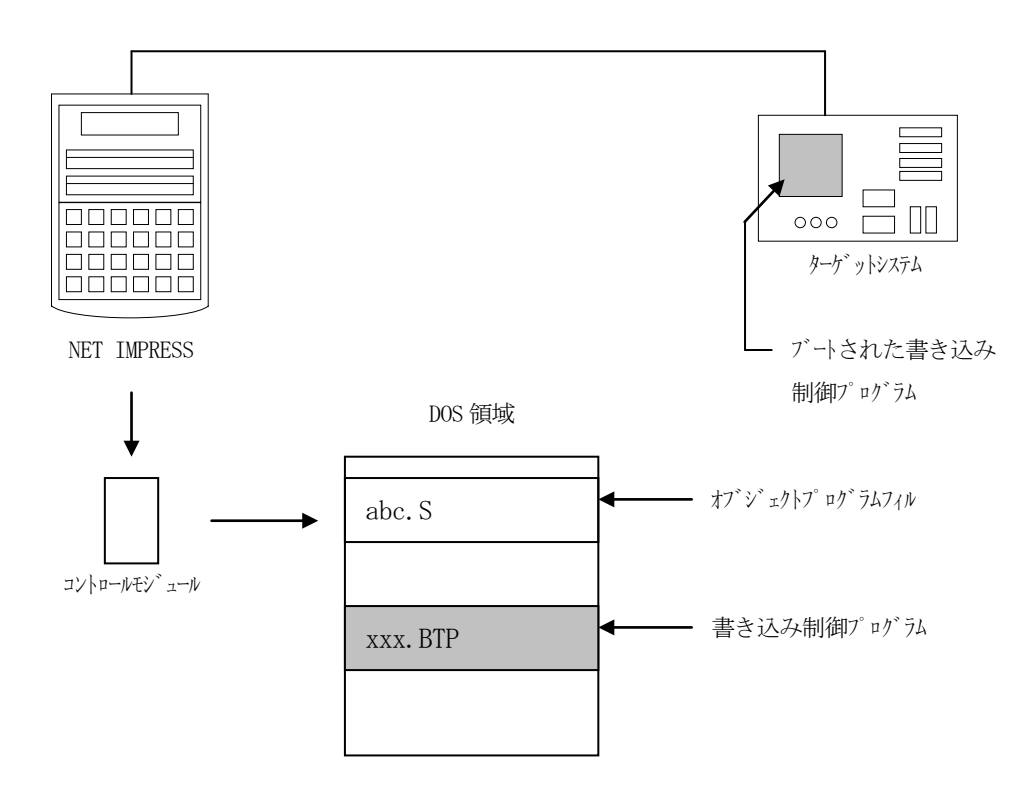

3-2. 書き込み制御プログラム (WCP) インストール

マイコンパックの中から、xxx.BTPの拡張子をもっているファイルを、本コントロールモジュ ールのDOS領域に配置してください。

次の要領で本コントロールモジュールのDOS領域へのファイルセーブを行います。

- ① コンパクトフラッシュのドライブ(\*1)をもつパーソナルコンピュータに本コントロール モジュールを、実装します。 この時、コンパクトフラッシュ用ドライバが正しくインストールされていることを前提と します。
- ② マイコンパック内の書き込み制御プログラムを、コンパクトフラッシュのルートにコピーします。

\*1:PCMCIAカードスロット

4.プロテクトビット機能

 $4-1.$  概要

本コントロールモジュールの対象となるマイコンは、ブロック単位で書き込みと消去の動作を禁止す るプロテクトビット機能を備えております。

プロテクトビットプログラムされた状態での消去、書き込みアクセスは無効となります(以降この状 熊をプロテクト状態とします)。

また、すべてのブロックに対してプロテクトビットプログラムを実行した場合、書き込み、消去及び 読み出し状態を禁止する、セキュリティ状態になります。

プロテクトビット機能の詳細はマイコンのデータブックをご参照ください。

4-2.プロテクトビット機能実行ファンクション

本コントロールモジュールではマイコンのプロテクトビット機能を使用するために下記の4通りのフ ァンクションを設けてあります。

①プロテクトビット消去

フラッシュメモリの全領域のプロテクトビットをを消去します。

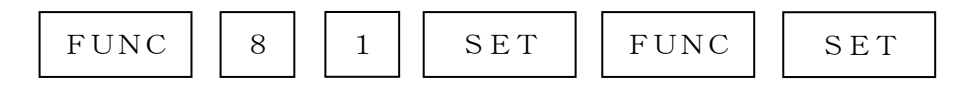

の、キー操作によりプロテクトビット消去のコマンドを発行します。

セキュリティ状態から本機能を実行した場合、フラッシュメモリの全エリアの消去が同時に行われ ますので、ご注意ください

②プロテクトビットプログラム

プロテクトビットプログラム実行設定されたブロックに対してプロテクトビットプログラムを実行 します。

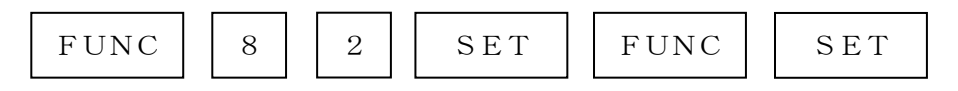

の、キー操作によりプロテクトビットプログラムのコマンドを発行します。

③プロテクトビットリード

Func 0で指定された範囲のブロックに対しプロテクトビット状態の読み出しをおこないます。

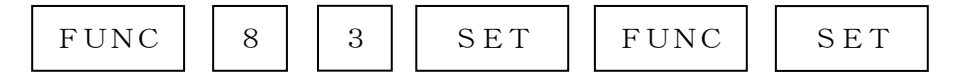

の、キー操作によりプロテクトビットの状態を読み出し、指定された範囲内のブロックが

・プロテクトビットプログラムされていない場合

"PROT UNLOCKED"

・指定された範囲内のブロックのうち1つでもプロテクトビットプログラムされたブロックが あった場合

"PROT LOCKED"

と、表示されます。

④自動プロテクトビットモード

・自動プロテクトビット消去 プロテクトビット消去の項目が消去になっているモードを選択した場合、デバイスファンクション E. P. R実行時、フラッシュメモリ消去前にプロテクトビット消去コマンドを発行します。

・自動プロテクトビットプログラム プロテクトビットプログラムの項目がプログラムになっているモードを選択した場合、デバイスフ ァンクションE.P.R実行時、フラッシュメモリ書き換え後にプロテクトビットプログラムコマ ンドを発行します。

自動プロテクトビットモードの設定については、2-2-1 ⑤ MCU Operation Mode【 FUNC D4 】をご参照ください。

4-3.プロテクトビットプログラム実行エリア設定

プロテクトビットプログラムは任意のブロックに対して実行することが可能です。

プロテクトビットプログラム実行セクタを指定するにはリモートソフトをご利用いただきます。

【Parameter Table1】画面の【ROM Block Configuration】に おいて、 プロテクトビットプログラムを実行するセクタの、【Block Size】を#100と設 定することで、プロテクトビットプログラム実行ブロック指定することができます。

<例:#00020000から1ブロックを指定>

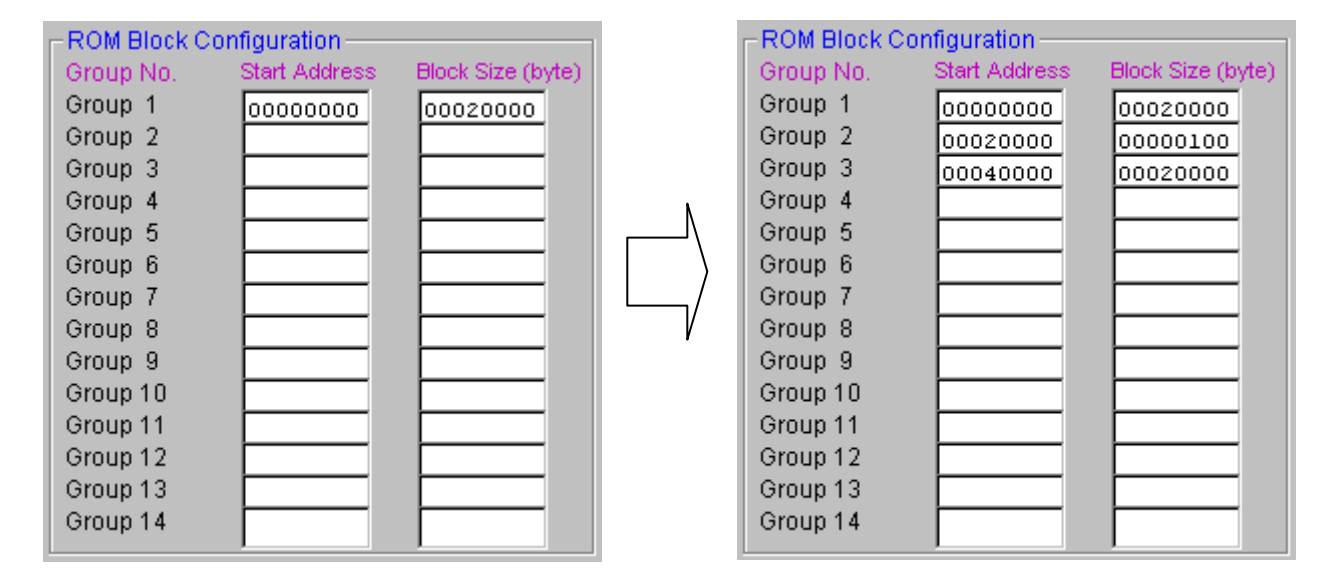

#00020000のブロックサイズを#100に設定することで NET IMPRESSは #00020000から#0003FFFFまでをプロテクト有効設定された 1 ブロックと認識し、 処理を行います。

このケースでは#00000000から#20000のサイズのブロックが4つあることになりま すので #00040000からブロックサイズ#20000を新たに指定いただきます。 複数ブロックを指定する時も同様に1ブロック毎に設定を行ってください。

4-4.セキュリティ解除シーケンス

 $4-4-1.$  概要

TMP19A43FGXBGでは、全てのブロックに対してプロテクトビットプログラムを実行する と、セキュリティ機能が有効になります(セキュリティ状態)。

この状態では、DSU禁止機能によりDSUの使用が禁止状態となり、さらにROMセキュリティ状 態なるため、本コントロールモジュールからの一切のアクセスが不可能となり、プロテクトビット消去 ができなくなります。

このため、セキュリティ状態の解除を行う場合は、マイコンが持つDSUセキュリティレジスタの設 定をDSU使用許可、及びROMセキュリティレジスタをセキュリティOFFにするアプリケーション を、あらかじめフラッシュメモリ上に書き込んでおき、実行させておく必要があります。

セキュリティ解除アプリケーションを起動させることをセキュリティ解除シーケンスとします。

なお、上記のアプリケーションを実行しただけでは、セキュリティを完全に解除した状態にはなりま せん。セキュリティを完全に解除する(リセット後にセキュリティがかかっていない状態にする)には プロテクトビット消去を実行する必要があります。

セキュリティの詳細はマイコンのデータブックをご参照ください。

4-4-2.セキュリティ解除シーケンスの設定

セキュリティ解除シーケンスはデバイスファンクション実行時にユーザーアプリケーションを一定時 間、動作させる為にリセット信号を一旦ネゲートする動作のことを示します。

セキュリティ解除シーケンスを実行する時はリセット信号ネゲート区間の設定値を変更ください。 設定は1ms~65536msの範囲となり、0を設定した場合は、セキュリティ解除シーケンス非 実行(デフォルト)となります。

セキュリティ解除シーケンス実行時間設定方法

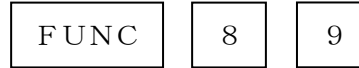

のキー操作により現在の設定値が表示されますのでライタ本体のテンキーで設定値を入力ください。 設定値入力後,

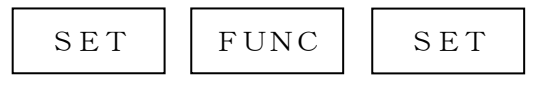

のキー操作で設定完了です。

### 5.エラーメッセージ

5-1.概要

エラーが発生した際、LCDに"―――― ERROR XX"と表示されます。 XXは16進表記の数字で、エラーが発生したポイントを示しています。

本章では、本コントロールモジュール固有のエラーポイントに関して記述します。

本章に記載されている以外のエラーメッセージは、NET IMPRESSのインストラクションマニュ アルをご参照下さい。

5-2.エラーポイント

エラーポイントを示すXXの内容を以下に記述します。

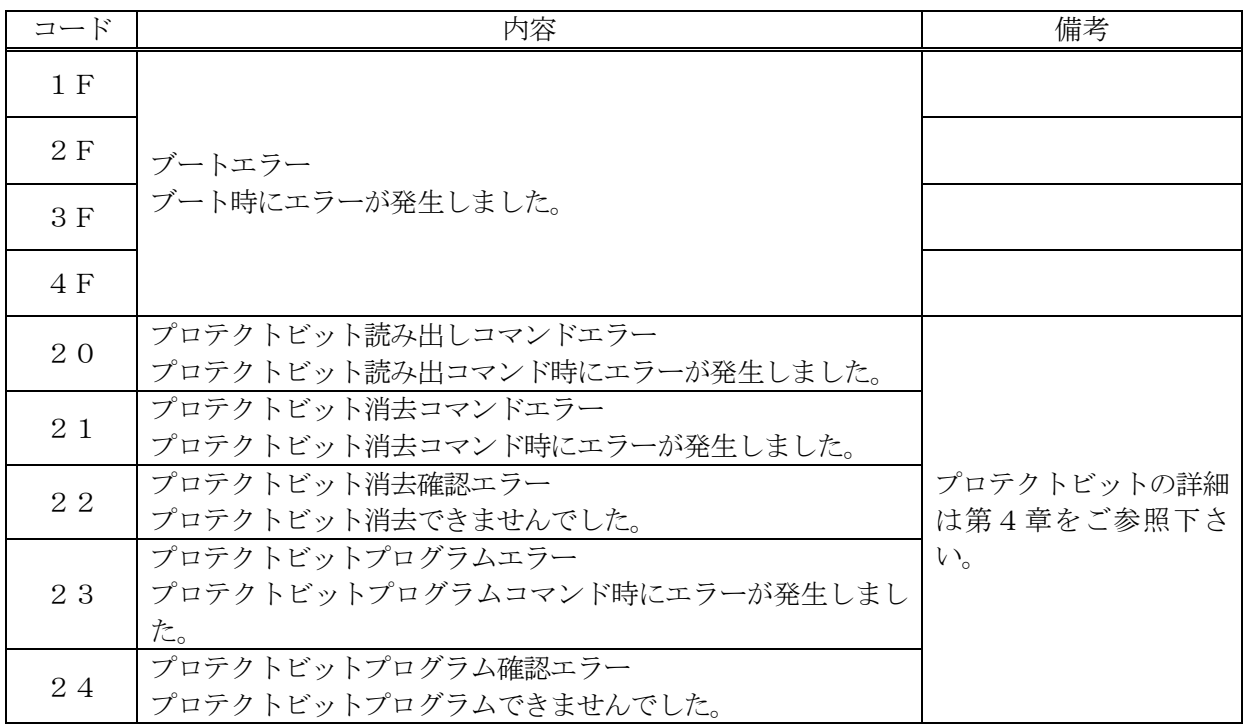

# 6.ターゲットシステムとの接続と専用コネクタ

#### $6-1.$ 信号一覧表

本コントロールモジュールをご利用頂いた場合のターゲットプローブコネクタ端の信号表を示します。

| マイコン信号名       | AZ457信号名   |                  |                  |            | マイコン信号名     |
|---------------|------------|------------------|------------------|------------|-------------|
| <b>TMS</b>    | <b>TMS</b> | $\left(11right)$ | 1                | TVpp1      |             |
| /RESET        | /TRES      | (12)             | $\overline{2}$   | <b>Vcc</b> |             |
| マルチプレクサ用      | /TICS0     | (13)             | 3                | TMODE      |             |
| マルチプレクサ用      | /TICS1     | (14)             | 4)               | TVcc1      | DVCC3       |
| ウォッチト゛ック゛ハ゜ルス | <b>WDT</b> | (15)             | (5)              | <b>GND</b> | <b>DVSS</b> |
| /TRST         | TAUX3      | (16)             | (6)              | <b>TCK</b> | <b>TCK</b>  |
| /EJE          | TAUX4      | (17)             | $\overline{7}$   | <b>GND</b> | <b>DVSS</b> |
|               | reserved   | 18               | $\left(8\right)$ | TDI        | TDI         |
|               | /TSEQ      | 19               | (9)              | <b>GND</b> | <b>DVSS</b> |
| <b>DVSS</b>   | <b>GND</b> | (20)             | (10)             | <b>TDO</b> | <b>TDO</b>  |

表6-1 ターゲットプローブ信号表(TMP19A43FDXBG)

は、必ず接続頂く信号線です。

( )の信号については必要な時のみ接続してください。

注意:○も()も付いていない信号線はターゲットに絶対接続しないで下さい。

#### 6-2.代表的な接続例

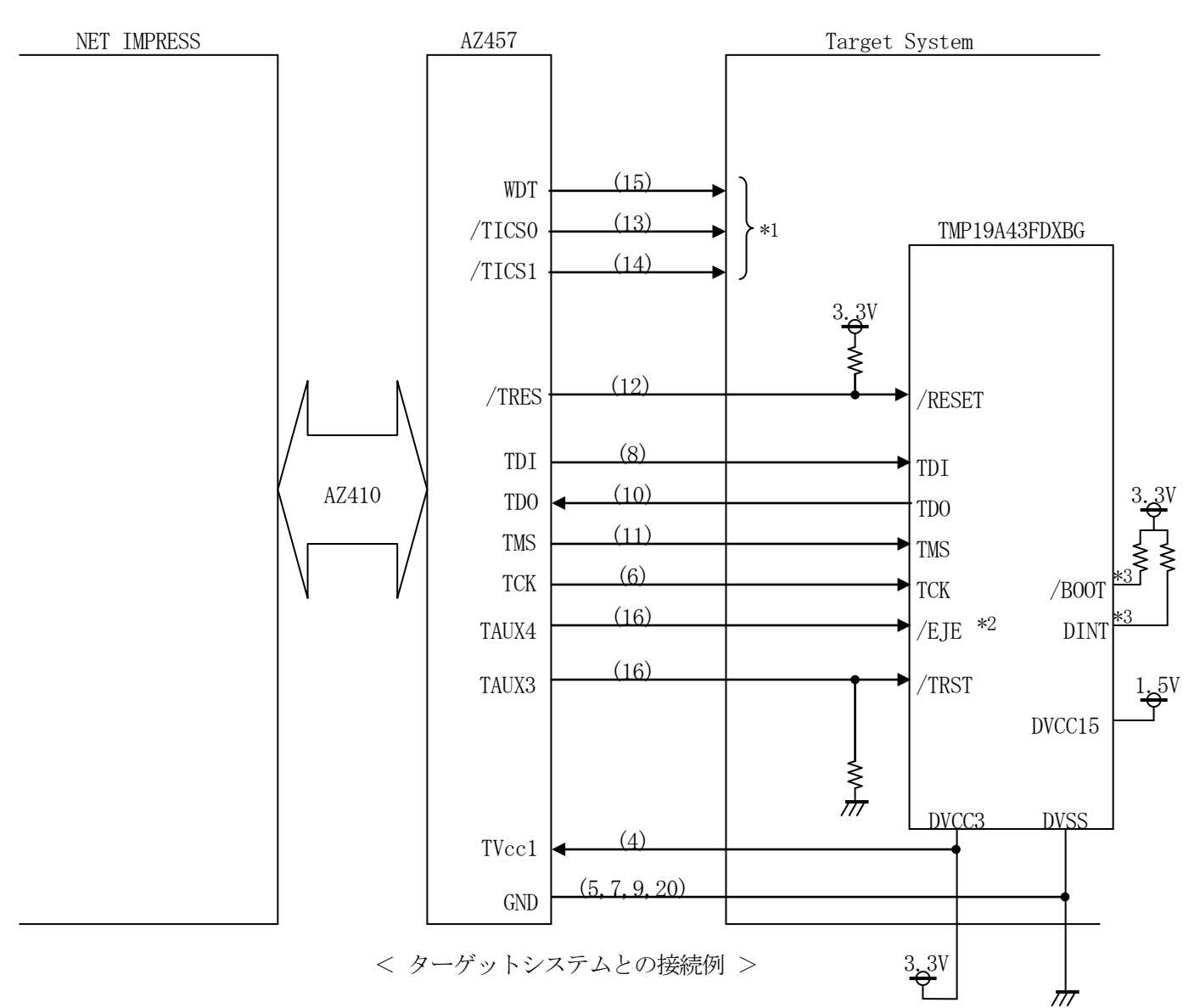

- \*1 オプション機能
- \*2 /EJEは基板上で"L"レベルに固定する場合は接続の必要ありません。
- \*3 /BOOT、/DINTは基板上で "H"レベルに固定ください。

 /EJE、/DINT、/BOOT端子につきましてはデータブックを参照の上, 必要であればブルアップしてください。

- ①"書き込みモード"など一部の書き込み信号がユーザシステムとの共用端子に定義されている 場合には、それらの信号のマルチプレクス回路をユーザシステムに実装してください。 /TICS0、/TICS1信号は、NET IMPRESSのデバイスファンクション実行時に だけアサートされる信号です。 この信号によって共用端子に実装される信号切替えを行います。 書き込み制御に使われるこれらの信号が、フラッシュマイコンから制御用専用信号線として定義 されるターゲットシステムでは、マルチプレクス回路は不要です。 マルチプレクス回路をユーザーターゲットシステムにいれていただくことにより、/TICS0、 /TICS1、がネゲートされている時(デバイスファンクションを実行していない時)にNET IMPRESSが接続されていない(コネクタを外した)状態と同一の条件をつくることができ ます。
- ②WDT信号端子には、WDT Period【 FUNC D5 】で設定されたクロック信号が NET IMPRESSより出力されます。

フラッシュメモリ書き込み中に所定のクロック信号が必要なユーザ回路へ接続しご利用ください。

③AZ457の/TRES信号は、ターゲットシステム内でワイヤードオアをとり、マイコンの RESET端子に接続して頂けるよう、オープンコレクタ出力の信号としています。

#### 6-3.制御信号波形

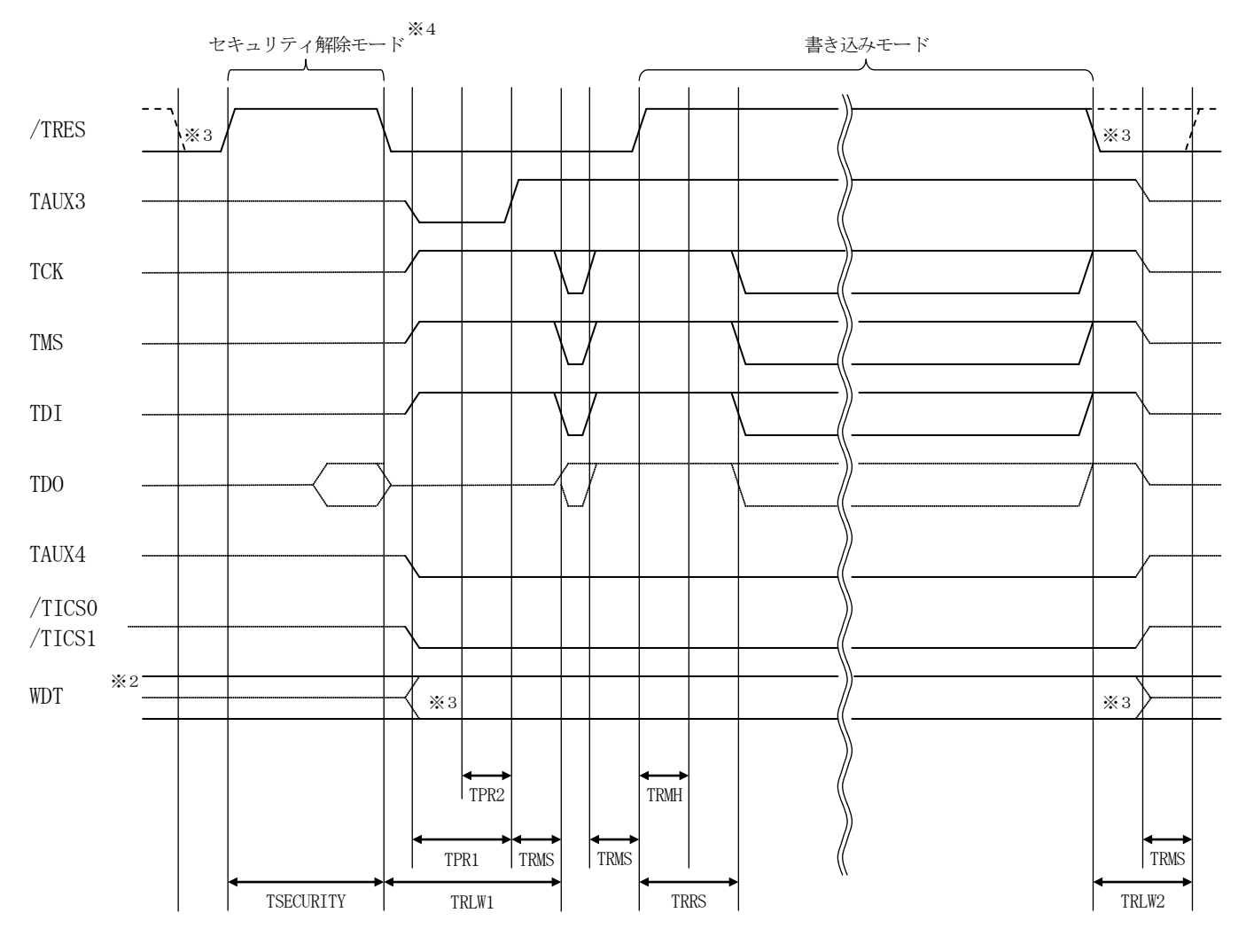

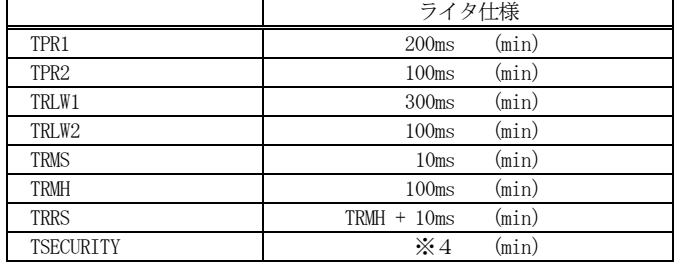

- ※1: " –––––––– "は、HiZ を示します。
- ※2: WDT はオープンコレクタ出力です。
- ※3: オプション機能
- ※4: セキュリティを解除するアプリケーションは、この期間中に実行されます。 セキュリティに関する詳細は本インストラクションマニュアル第4章をそれぞれご参照ください。 この期間はパラメータにより変更可能です。(0~65535ms / 1ms 刻み / デフォルト:500ms) 弊社サポートセンタまで、お問い合わせください。
- ①フラッシュプログラマの電源投入後、ターゲットシステムの電源を入れてください。 この際フラッシュプログラマはリセット信号をアサート、WDT信号からは周期的なパルスが 出力されます。
- ②プログラムコマンドの起動によって/TICS0、/TICS1がアサートされ、フラッシュ プログラム用のインターフェイスがターゲットシステム上でフラッシュプログラマ側に接続 されます。
	- (フラッシュプログラム用のインターフェイス信号が他のユーザ回路から独立して常時 フラッシュプログラマに専有されるシステムでは、本信号による信号切替えは必要ありません)

③TVppを規定電圧に上げます。

- ④プログラミングモードが起動され、規定の通信回線を使ってNET IMPRESSとの通信を 始めます。通信は、あらかじめ設定されている、通信条件で通信を行います。
- ⑤プログラミング終了後、自動的にVpp印加を終了します。
- ⑥プログラミング終了後、/TICS0、/TICS1もネゲートします (/TICS0、/TICS1ネゲート後も、WDT信号(出力)から周期的なパルスが 出力されつづけます。
	- また、リセット信号はデバイスファンクション非実行中は常にアサートされます、)

 $6-4.7$ ローブ

FT806を使って、ユーザ・ターゲット上のフラッシュROMにデータを書き込むためには、 AZ457: JTAGアダプタが必要となります。(別売)

このアダプタのご用命は、FT806コントロール・モジュールとあわせまして、弊社又は弊社代理店 までご相談下さい。

AZ457: JTAGアダプタの接続につきましては、本章1~3、またはAZ457のインストラ クション・マニュアルをご参照下さい。

<AZ457:NET IMPRESS ←→ JTAG信号変換アダプタ>

AZ457は、NET IMPRESSの標準入出力信号をJTAG信号に変換します。

このアダプタにより、JTAG (DSU) プロトコルを用いたフラッシュROMプログラミングが可 能なマイコンをサポートします。

下図にAZ457の構成概要を示します。

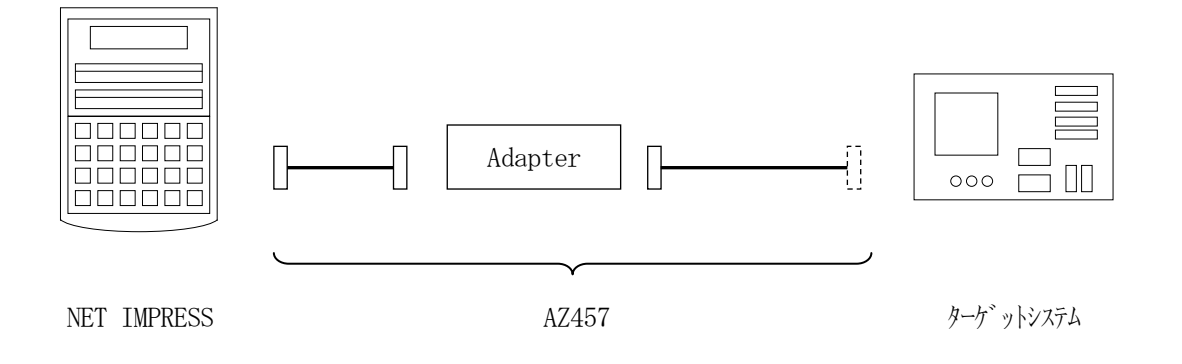

AZ457のユーザ·ターゲット側末端は、コネクタが付いていません。お客様のターゲット·システ ムにあわせて、コネクタを付けて頂く必要があります。

7.代表マイコン以外への適用

- パラメータテーブルの変更方法 -

7-1.パラメータ変更(NET IMPRESSのキーボードを使って)

NET IMPRESSインストラクションマニュアル【 5-4. パラメータ設定】に示すファンク ションコマンドで規定されるパラメータ (ファンクションD1~DF) については、NET IMPRE SSのキーボード上で変更できます。

ターゲットシステムとの通信インタフェイスやご利用になるターゲットシステムの電源電圧などがこ の範囲に入ります。

### < ご注意 >

マイコン内に内蔵されるフラッシュメモリブロック構成など、設定事項が多岐にわたる対象マイコン 自体の変更は、NET IMPRESSのキーボードからは行えません。

(別売のリモートコントローラ:AZ490をご利用ください。)

7-2.対象マイコンの変更(別売のリモートコントーローラを使って)

弊社では、PCからNET IMPRESSをリモート制御するためのリモートコントローラ(AZ4 90) を別売しております。このリモートコントローラでは、NET IMPRESSのリモートコント ロール機能のほかに、パラメータテーブルの設定、確認ができます。

リモートコントローラでは、パラメータテーブルを個々に設定する事ができ、変更可能なパラメータ 設定対象は、以下のパラメータが含まれます。

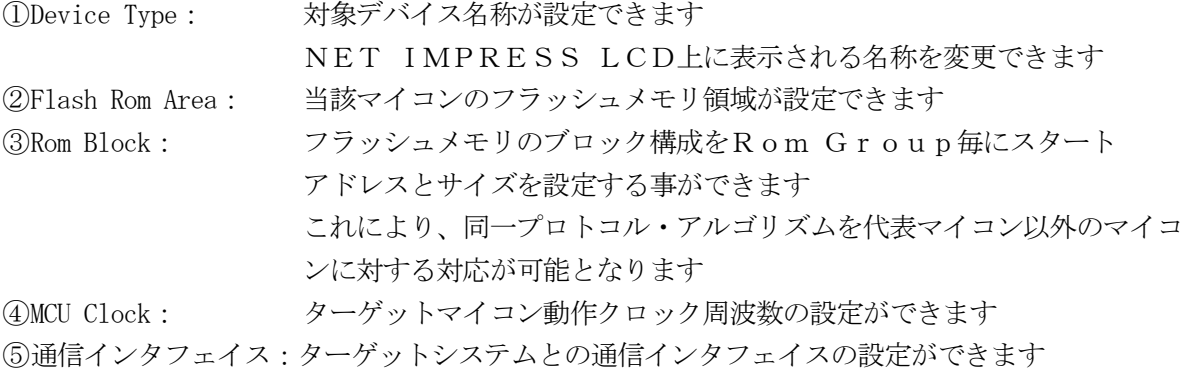

⑥その他: その他のマイコンの固有設定情報を変更する事ができます

7-3.リモートコントローラによるパラメータの変更方法

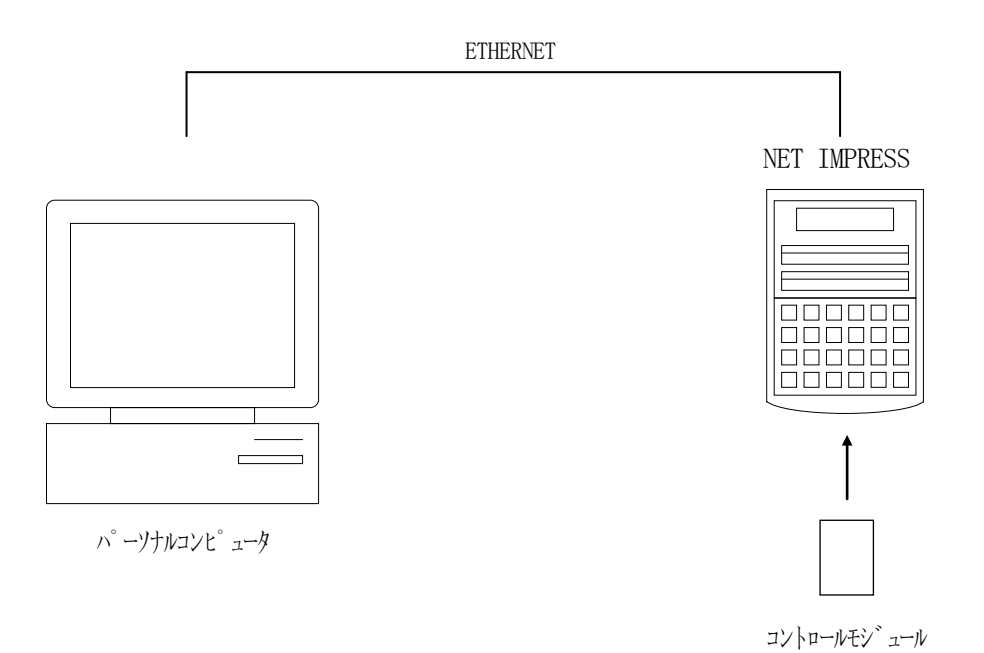

パーソナルコンピュータ(IBM-PC)とNET IMPRESSをETHERNETケーブル(1 0BASE-T)で接続します。

NET IMPRESSには、ターゲットマイコン用のコントロールモジュールを実装しておきます。 パーソナルコンピュータ(Windows環境)上で、リモートコントローラを動作させることで、 NET IMPRESSに実装されたコントロールモジュールのパラメータテーブルを変更/確認する

ことができます。

リモートコントローラ (AZ490) では、パラメータの一括ロード/セーブが行えます。

一括してセーブすることができますので、同系列の各種デリバディブマイコンへのパラメータテーブ ル変更が容易に行うことができます。

また、この機能を使い、弊社ホームページよりダウンロードしたマイコンパックをコントロールモジ ュールにロードすることが容易に行うことができます。

### 8.定義体交換機能

#### 8-1.定義体交換機能概要

インプレスモジュールの機能として異系列の書き込み仕様をもつマイコンに対しても、コントロール モジュールの交換なしに、リモートコントローラ(AZ490)の定義体のダウンロード機能を使用し て、スピーディな段取りで行うことができます。

この定義体交換機能は、インプレスモジュールに定義体ライセンスを付加することにより、他の書き 込み仕様をもつマイコンに対応するインプレスモジュールに交換することができます。

定義体ライセンスは、弊社で販売しております。ご不明な点がございましたら、弊社または、代理店 にお問い合わせください。

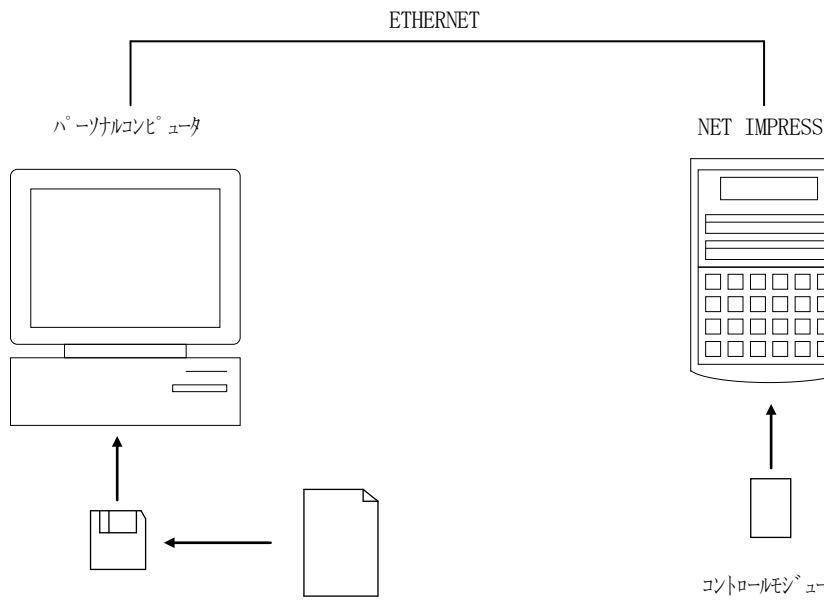

定義体ファイル(XXX.CM)

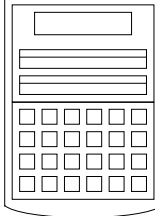

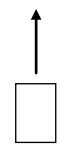

コントロールモジュール

8-2.定義体交換方法

定義体ライセンスが付加された、インプレスモジュールをNET IMPRESSに実装された状態に して、リモートコントローラ(AZ490)の定義体ダウンロード機能(File Transfer画 面の、Control Module Load to HD機能)により、コントロールモジュールの定 義体交換を行います。(NET IMPRESS単体では、この機能はご利用できません)

定義体ライセンスをご購入時に、弊社より提供されたフロッピーディスクの中にある定義体ファイル (xxx.CM)をこの機能により、インプレスモジュールにダウンロードすることとなります。

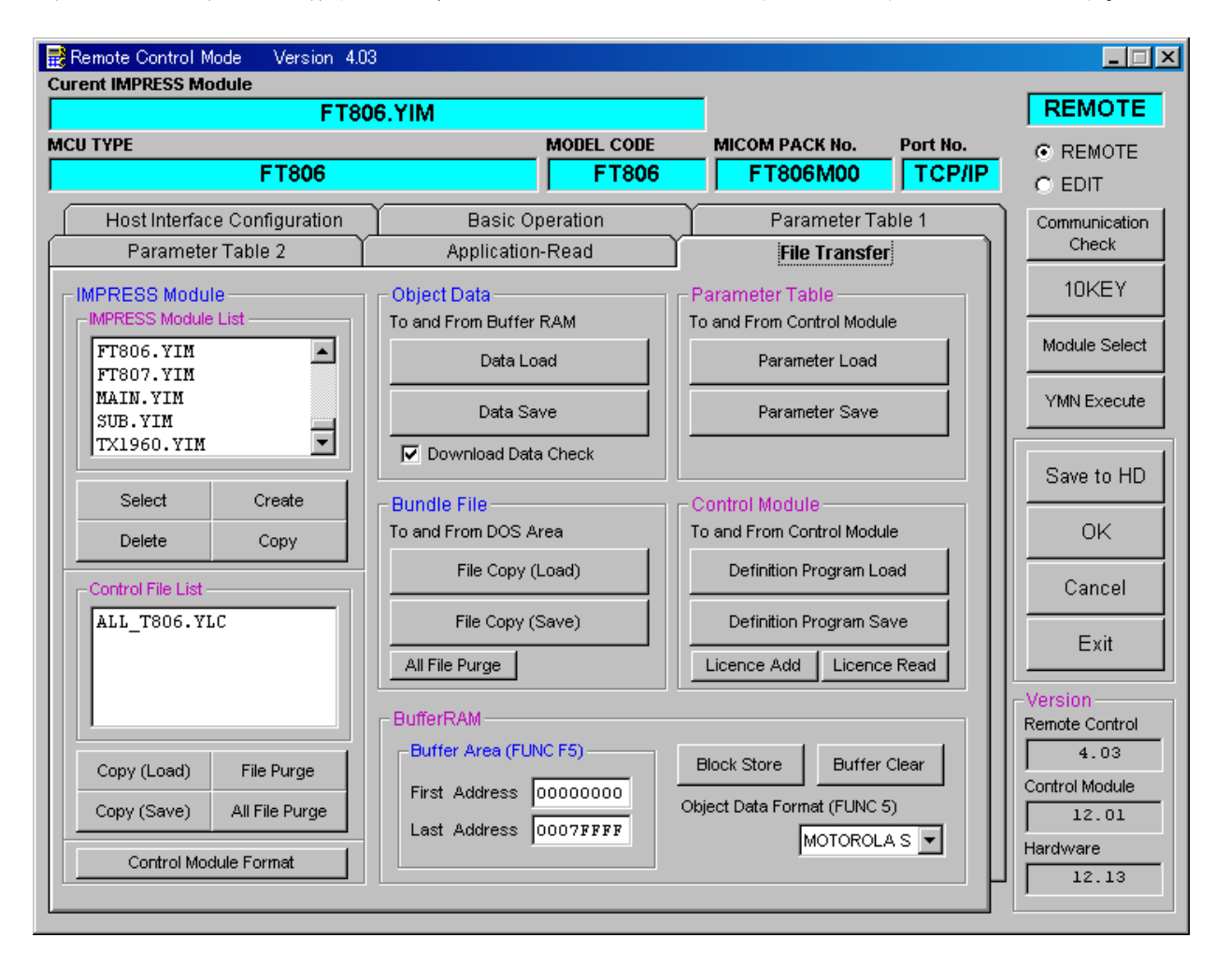

9. コントロールモジュール作成手順

9-1.作成要領

①ライセンスファイル(\*.ylc)より、ライセンスを追加します。 ライセンスファイルをコンパクトフラッシュ内のルートに ただ1つだけ配置します。 "FUNC-AF"にてライセンスを追加できます。

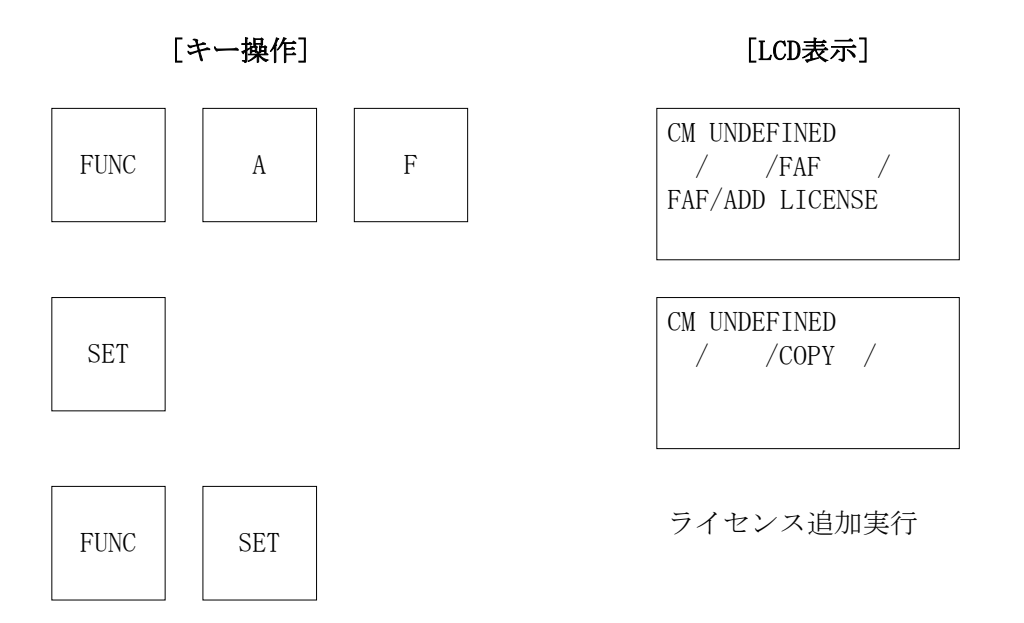

### ②IMPRESS Moduleフォルダ(\*.yim)作成します。 "FUNC-B1"にて作成できます。

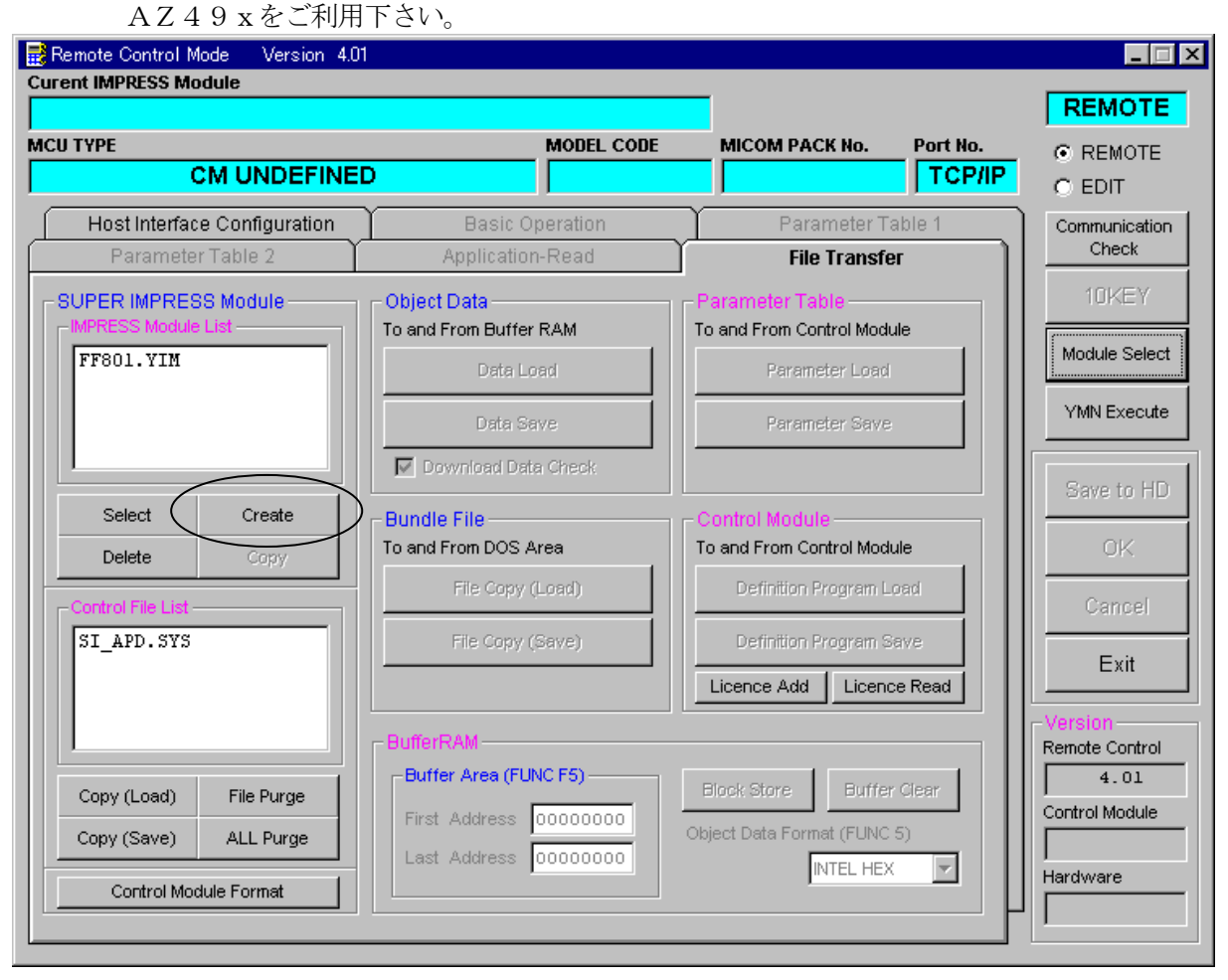

"Create"をクリックすると下図画面が表示されます。

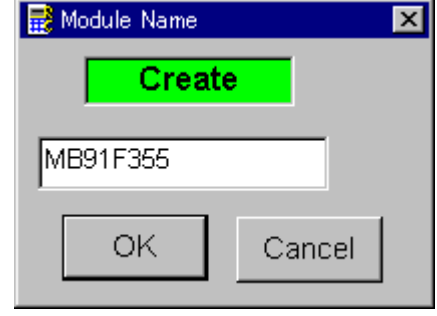

フォルダ名を入力して、"OK"をクリックして下さい。

※上記の画面はFT806の画面ではありません。

# ③カレントIMPRESS Moduleフォルダを設定します。

"FUNC-B0"にて設定できます。

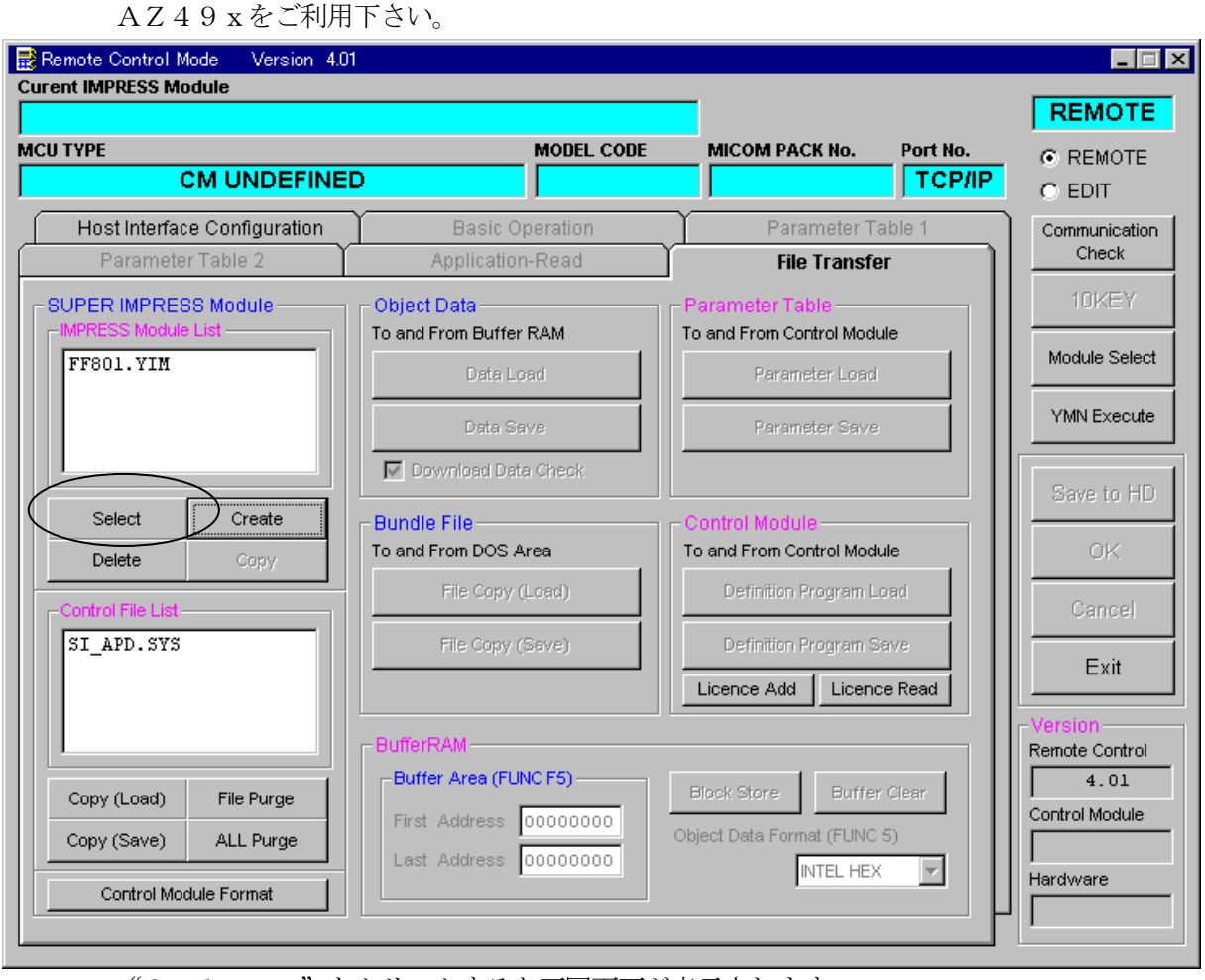

"Select"をクリックすると下図画面が表示されます。

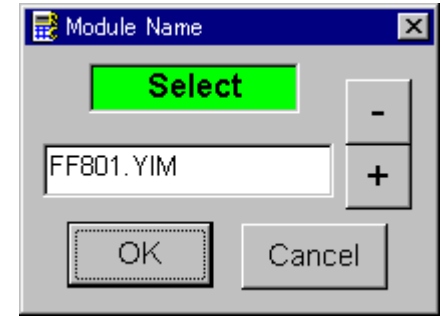

フォルダ名を入力して、"OK"をクリックして下さい。

※上記の画面はFT806の画面ではありません。

#### ④コントロールモジュール(\*.CM)をダウンロードします。

AZ49xをご利用下さい。

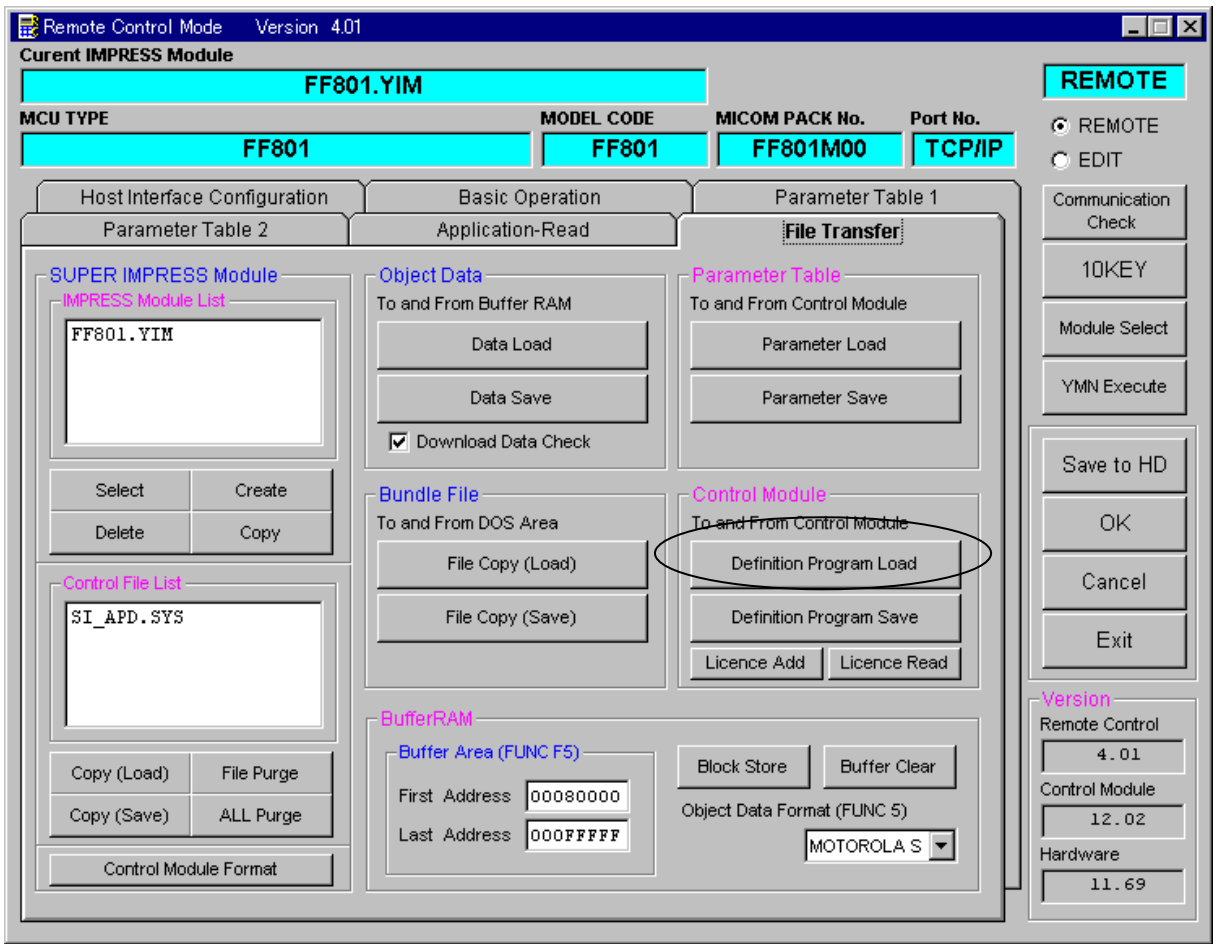

### "Definition Program Load"をクリックすると

下図画面が表示されます。

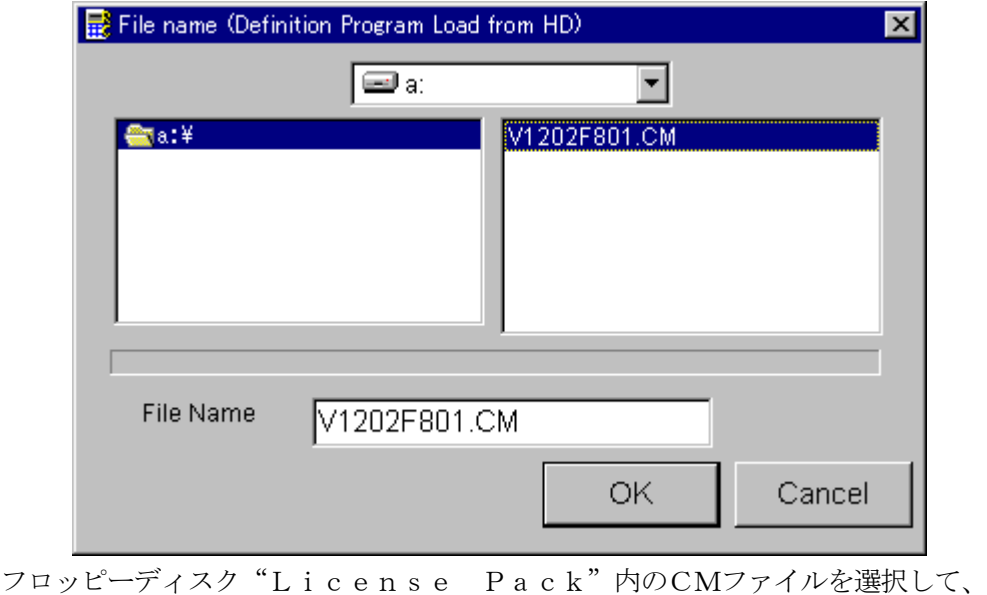

"OK"をクリックして下さい。

※上記の画面はFT806の画面ではありません。

# 10.ご利用上の注意

- ①本コントロールモジュールは、弊社フラッシュマイコンプログラマ専用のコントロールモジュー ルです。弊社、フラッシュマイコンプログラマ (NET IMPRESSシリーズ) 以外ではご使用 にならないでください。
- ②本コントロールモジュールは指定されたフラッシュマイコン専用のものです。 他のマイコンへの書き込みには、書き込みを行うマイコン専用のコントロールモジュールをご利 用ください。マイコンとコントロールモジュールとの対応を誤って使用すると、ターゲットシス テムを破壊する恐れがあります。
- ③NET IMPRESSは、ターゲットシステムとのインタフェイスIC(AZ457内部IC) 電源用に数mAの電流をTVcc1端子より消費いたします。
- ④コントロールモジュール(コンパクトフラッシュカード)は、絶対にイニシャライズ(フォーマ ッティング)しないでください。 イニシャライズされますと、コントロールモジュール内の定義体(コントロールプログラム)も消 去されてしまいます。
- ⑤デバイスファンクション又は、ファンクション実行中には、コントロールモジュールの脱着は、 行わないでください。 コントロールモジュールアクセス中に、脱着してしまいますとコントロールモジュールを破壊する恐 れがあります。
- ⑥フラッシュマイコンプログラマは、コントロールモジュールを実装した状態で動作します。